# Catch the Dots

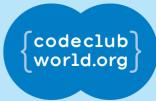

All Code Clubs <u>must be registered</u>. Registered clubs appear on the map at codeclubworld.org - if your club is not on the map then visit jumpto.cc/ccwreg to register your club.

#### Introduction

In this project you'll learn how to create a game, in which you have to match up coloured dots with the correct part of the controller.

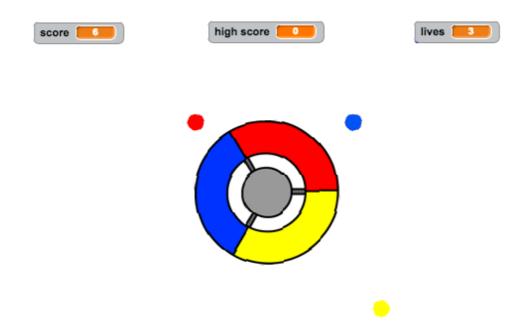

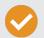

**Activity Checklist** 

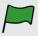

**Test your Project** 

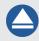

Save your Project

Follow these INSTRUCTIONS one by one

Click on the green flag to TEST your code

Make sure to SAVE your work now

# **Step 1: Creating a controller**

Let's start by creating a controller, that will be used to collect dots.

# V

### **Activity Checklist**

- 1. Start a new Scratch project, and delete the cat sprite so that your project is empty. You can find the online Scratch editor at jumpto.cc/scratch-new.
- 2. If your club leader has given you a 'Resources' folder, click 'Upload sprite from file' and add the 'controller.svg' image. You should move this sprite to the center of the stage.

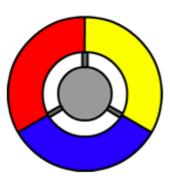

If you don't have this image, you can draw it yourself!

3. Turn your controller to the right when the right arrow key is pressed:

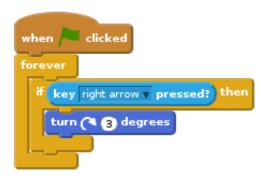

4. Test out your controller - it should spin to the right.

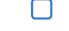

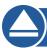

#### Save your project

#### **Challenge: Spinning left**

Can you make your controller spin to the left when the left arrow key is pressed?

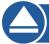

Save your project

# **Step 2: Collecting dots**

Let's add some dots for the player to collect with their controller.

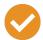

#### **Activity Checklist**

1. Create a new sprite called 'red'. This sprite should be a small red dot.

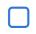

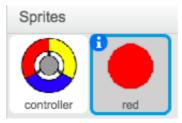

2. Add this script to your 'red' dot sprite, to create a new dot clone every few seconds:

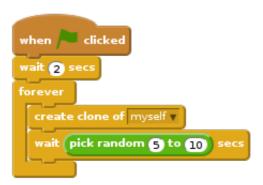

3. When each clone is created, you want it to appear in one of the 4 corners of the stage.

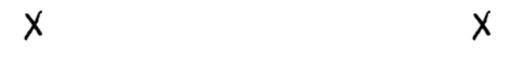

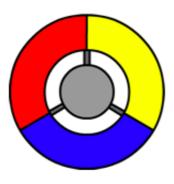

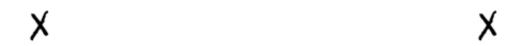

To do this, first create a new list variable called **start**positions and click the (+) to add in the values -180 and 180.

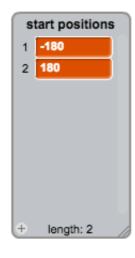

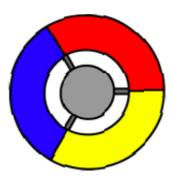

4. You can use these 2 list items to pick a random corner of the stage. Add this code to the 'dot' sprite, so that each new clone moves to a random corner and then slowly moves towards the controller.

```
when I start as a clone

go to x: item random of start positions v y: item random of start positions v

point towards controller v

show

repeat until touching controller v ?

move 1 steps
```

The code above chooses either -180 or 180 for the x and y positions, meaning that each clone starts in one corner of the stage.

5. Test your project. You should see lots of red dots appear in each corner of the screen, and move slowly towards the controller.

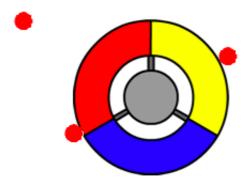

- 6. Create 2 new variables called <a>1ives</a> and <a>score</a>.
- 7. Add code to your stage to set the lives to 3 and the score to 0 at the start of the game.
- 8. You need to add code to the end of your red dot's when I start as a clone code, so that either 1 is added to the player's score if the colours match, or 1 is taken from the player's lives if the colours don't match.

```
if touching color ? then

change score v by 1

play sound pop v

else

change lives v by -1

play sound laser1 v

delete this clone
```

9. Add this code to the end of your stage's script, so that the game ends when the player loses all of their lives:

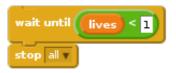

10. Test your game to make sure this code works as expected.

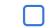

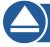

Save your project

#### **Challenge: More dots**

Duplicate your 'red' dot sprite twice, and name the two new sprites 'yellow' and 'blue'.

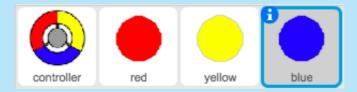

Edit these sprites (including their code), so that each coloured dot has to match the correct colour on the controller. Remember to test your project, making sure you gain points and lose lives at the right times, and that your game isn't too easy or too hard!

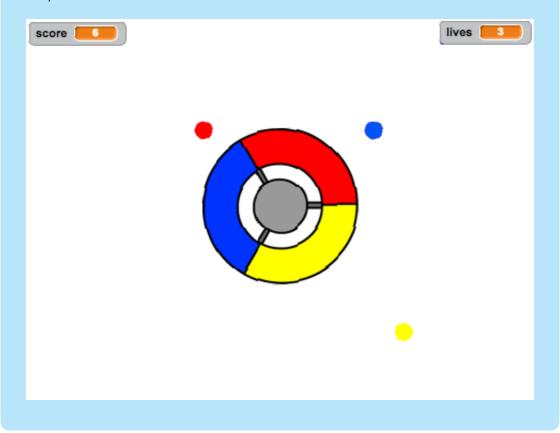

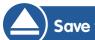

Save your project

# **Step 3: Increasing the difficulty**

Let's make the game get more difficult the longer the player survives, by slowly reducing the delay between dots appearing.

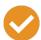

#### **Activity Checklist**

- 1. Create a new variable called delay.
- 2. On your stage, create a new script that sets the delay to a high number, and then slowly reduces the delay time.

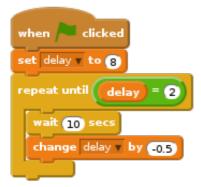

Notice that this is very similar to how a game timer works!

3. Finally, you can use this delay variable in your red, yellow and blue dots' scripts. Remove the code that waits a random number of seconds between creating clones, and replace it with your new delay variable:

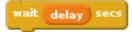

4. Test your new delay variable, and see whether the delay between dots reduces slowly. Does this work for all 3 coloured dots? Can you see the value of the delay variable reducing?

| _ | _ |
|---|---|
|   |   |
|   |   |
|   |   |

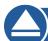

Save your project

#### **Challenge: Faster moving dots**

Can you improve your game by adding a speed variable, so that the dots start off moving 1 step at a time, and steadily get faster and faster? This will work in a very similar way to the delay variable used above, and you can use this code to help you.

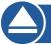

Save your project

## Step 4: High score

Let's save the high score, so that players can see how well they're doing.

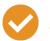

#### **Activity Checklist**

- 1. Create a new variable called <a href="high-score">high-score</a>.
- 2. Click on your stage, and create a new custom block called check high score.

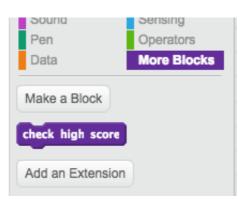

3. Just before the end of the game, add in your new custom block.

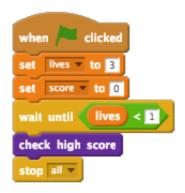

4. Add code to your custom block to store the current score as the high score if it's the highest score so far:

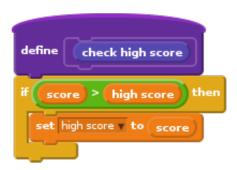

5. Test the code you've added. Play your game to check whether the <a href="high-score">high-score</a> is updated correctly.

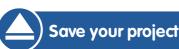

#### Challenge: Improve your game!

Can you think of ways to improve your game? For example, you could create special dots that:

- double your score;
- slow down the dots:
- hide all the other dots on the screen!

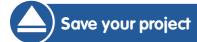

#### Challenge: Game menu

Can you add a menu (with buttons) to your game? You could add an instructions screen, or a separate screen for showing the high score. If you need help with this, the 'Brain Game' project will help you.